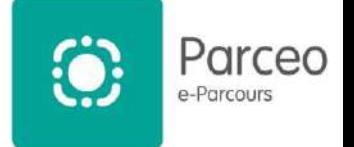

### Table des matières

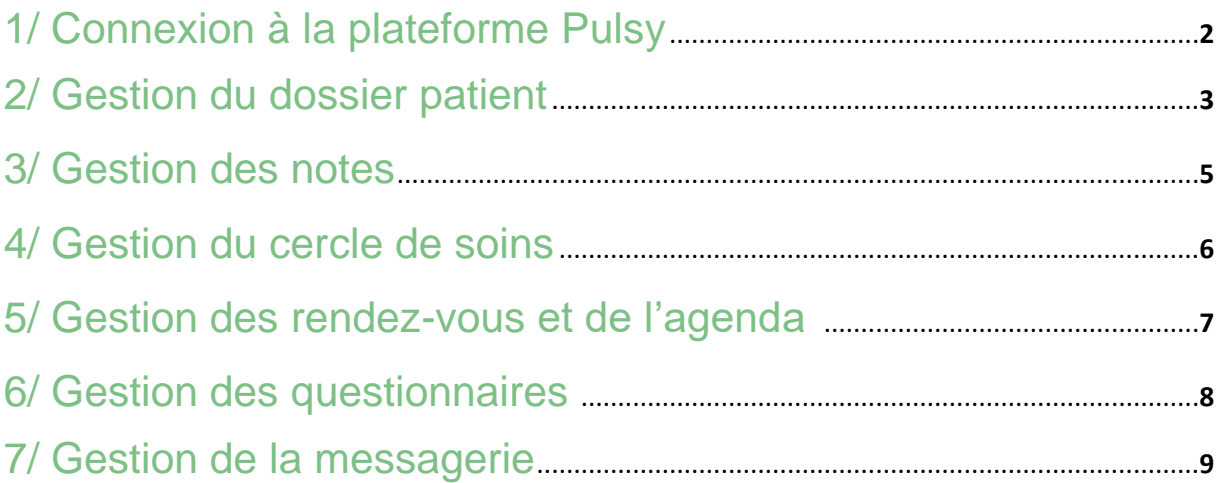

*Guide en version 1.1 en date de Septembre 2022*

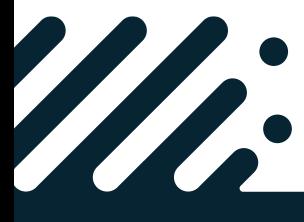

**Besoin d'assistance ? Contactez le support Pulsy**

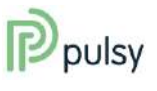

Parceo mobile | Coordination de proximité

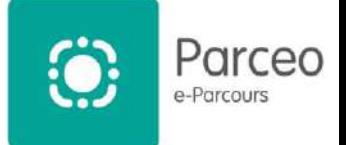

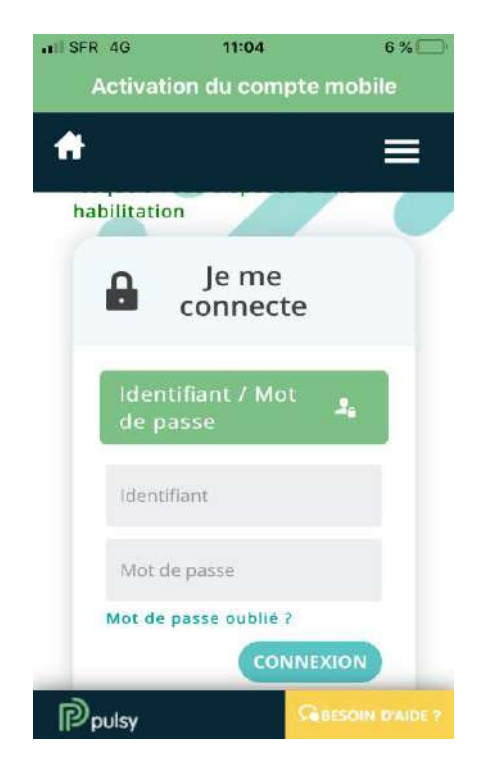

### 1/ Connexion à Parceo

### **1. Obtenir l'application mobile**

• Téléchargez l'application Parceo dans les stores (IOS et Android)

### **2. Se connecter à l'application**

• Cliquez sur l'application puis activez votre compte en vous connectant à l'aide de vos identifiants Pulsy.

*Les identifiants sont du type prénom.nom*

• Pour les prochaines connexions, un code à 4 chiffres vous sera demandé.

### **Informations importantes**

Pour plus d'informations, nous vous invitons à vous référer au **guide d'utilisation** ainsi qu'au **e-learning** à votre disposition. Ce document n'a pas pour vocation de vous décrire tous les aspects de notre solution mais de vous indiquer rapidement les démarches importantes à suivre lors de la prise en main de l'outil.

Besoin d'aide ? Une assistance à votre écoute

support@pulsy.fr

03 83 97 13 70 (Choix 1)

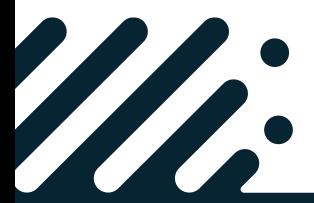

**Besoin d'assistance ? Contactez le support Pulsy**

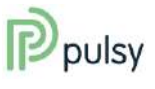

### **Guide de prise en main rapide** Parceo mobile | Coordination de proximité

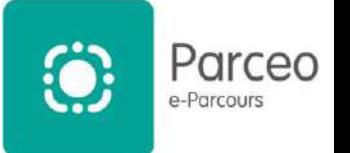

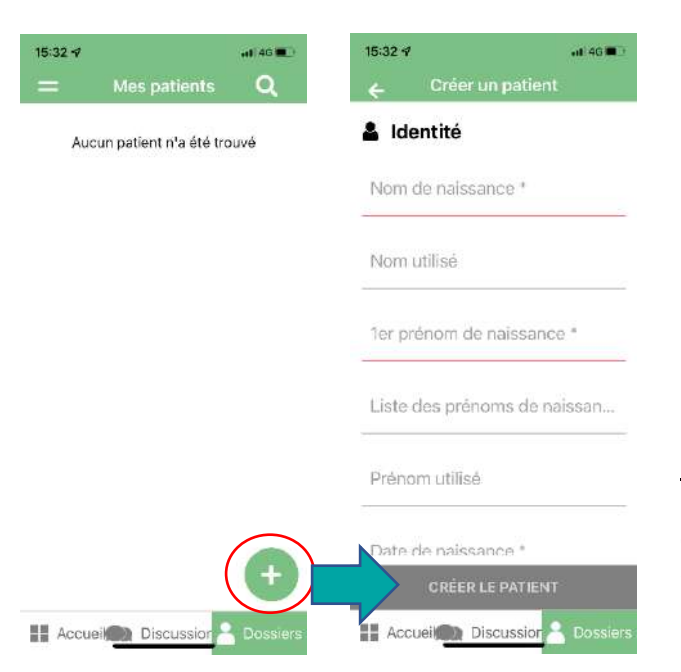

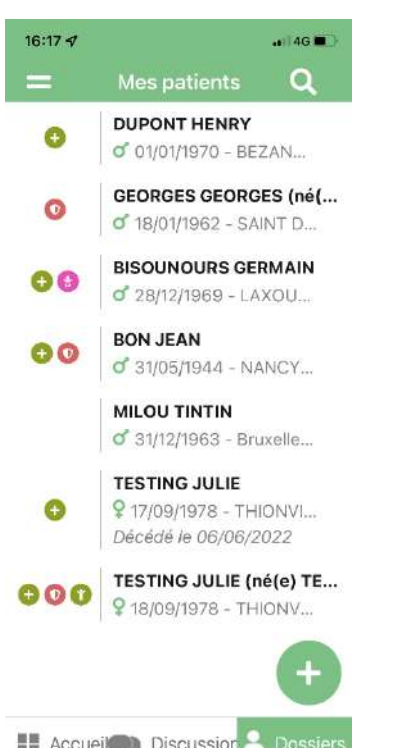

### 2/ Gestion du dossier patient

### **1. Création d'un dossier patient**

- 1. Cliquez sur le bouton « + ».
- 2. Remplissez les champs concernant le patient ; les informations précédées d'une étoile sont obligatoires.
- 3. Recueilliez le consentement du patient.

Pour information : La vérification d'une pièce d'identité lors de l'enregistrement des traits d'identité permet d'accorder un niveau de confiance à l'identité numérique, ce qui a des conséquences pour ses usages ultérieurs.

#### Les pièces d'identité reconnues sont :

- La carte d'identité
- Le passeport
- Le livret de famille
- L'extrait d'acte de naissance
- Le titre permanent de séjour.

#### Sont **exclus** des pièces d'identité :

- Le permis de conduire
- La carte vitale.

#### **2. Consulter ou modifier le dossier patient**

- 1. Recherchez le nom patient, prénom patient, ID patient … dans le champ de recherche
- 2. Cliquez sur le dossier du patient
- 3. Sur le tableau de bord du patient, cliquez sur le bouton « Consulter/Modifier »

**Besoin d'assistance ? Contactez le support Pulsy**

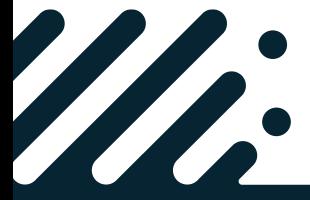

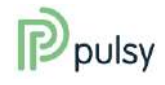

Parceo mobile | Coordination de proximité

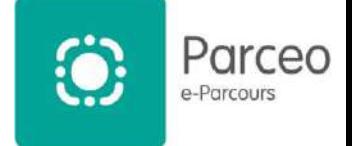

#### Présentation du dossier patient

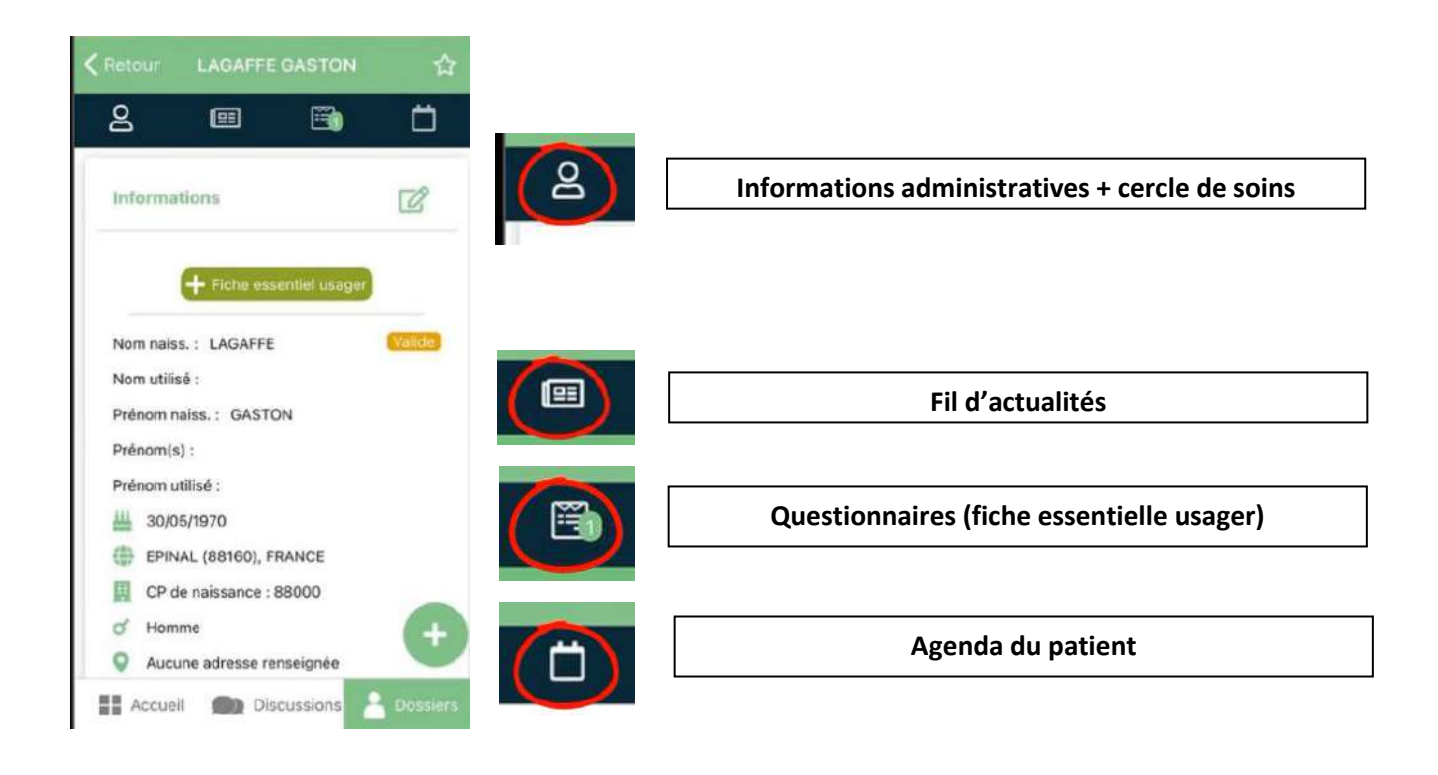

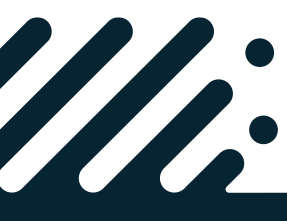

**Besoin d'assistance ? Contactez le support Pulsy**

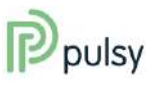

Parceo mobile | Coordination de proximité

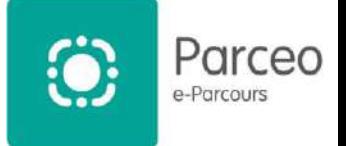

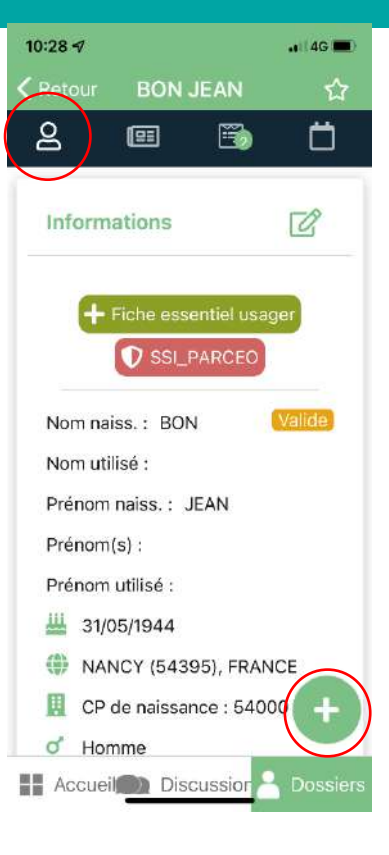

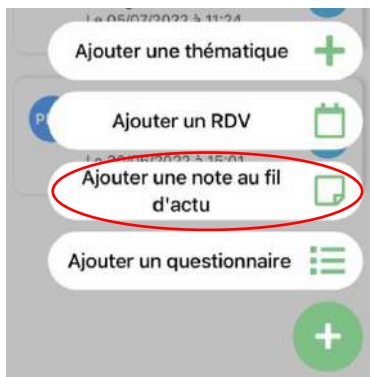

### 3/ Gestion des notes

### ▪ **Création de notes**

Depuis l'écran synthèse du dossier patient :

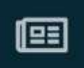

- 1. Cliquez sur le bouton
- 2. Choisissez « Ajouter une note au fil d'actu »
- 3. Créez votre note

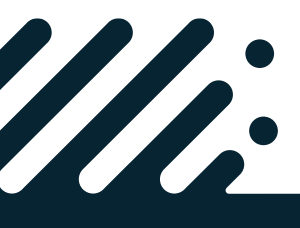

**Besoin d'assistance ? Contactez le support Pulsy**

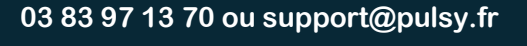

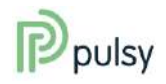

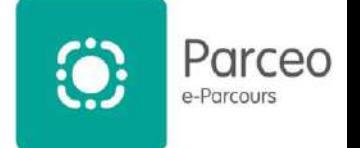

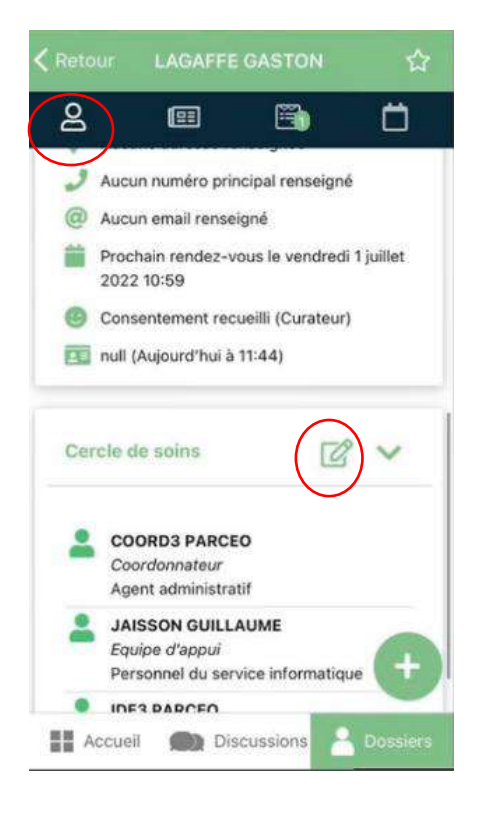

### 4/ Gestion du cercle de soins

- **Création / modification du cercle de soins :**
	- Cliquez sur le bouton suivant

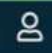

Rendez-vous en bas de la page du dossier patient. Vous trouverez le cercle de soins du patient.

• Cliquez sur le bouton suivant

 $\n *p*$  pour ajouter un nouvel acteur de santé.

Depuis la fenêtre d'ajout/modification :

• Choisissez le rôle du professionnel choisi

#### **Ne pas oublier** :

- D'inclure l'accord ou non du patient pour que ce professionnel voit son dossier
- Son habilitation sur ce dossier patient.

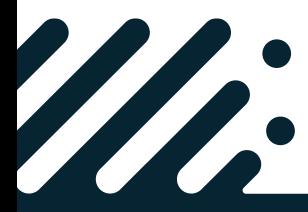

**Besoin d'assistance ? Contactez le support Pulsy**

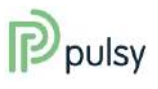

Parceo mobile | Coordination de proximité

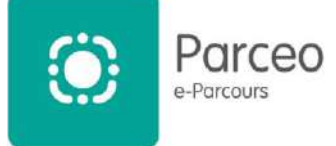

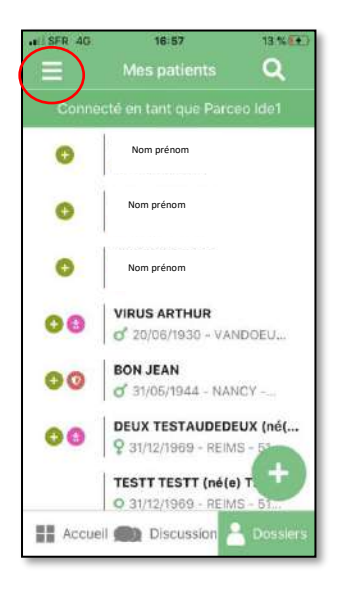

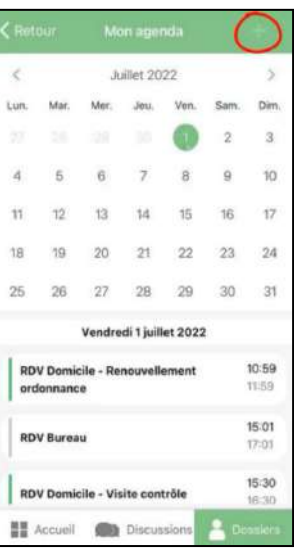

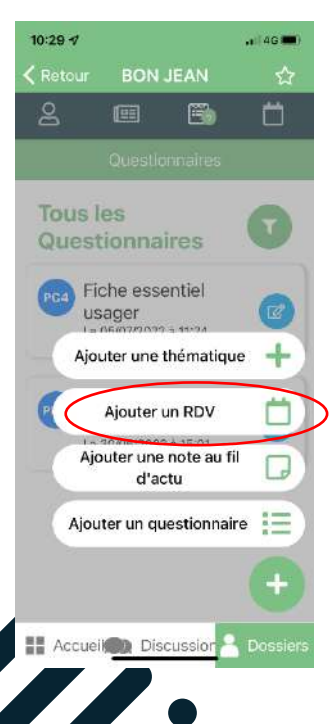

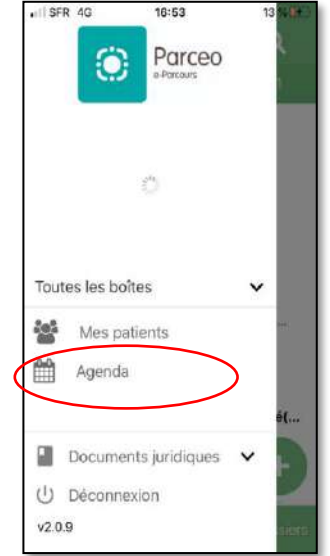

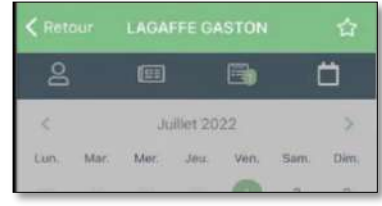

### 5/ Gestion des rendez-vous et de l'agenda

### **a. Présentation de l'agenda :**

Depuis l'écran synthèse du dossier patient :

- 1. Cliquez sur le menu en haut à gauche
- 2. Choisissez l'intitulé « Agenda »

Vous retrouverez votre agenda avec les rendez-vous patient déjà planifiés.

**b. Création ou modification d'un rendezvous :**

#### Depuis le menu de droite :

- 1. Cliquez sur l'agenda, dans une date pour la sélectionner, puis sur le « + » en haut de l'écran.
- 2. Un nouvel écran de création de l'évènement s'ouvre.
- 3. Remplissez les champs nécessaires à la prise de rendez-vous.

#### Depuis l'écran synthèse du dossier patient :

- 1. Cliquez sur le bouton suivant
- 2. Dans l'écran qui vient de s'ouvrir, choisissez « Ajouter un RDV »
- 3. Remplissez les champs de la création de l'évènement.

**Besoin d'assistance ? Contactez le support Pulsy**

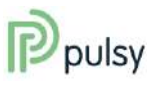

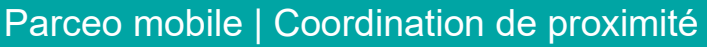

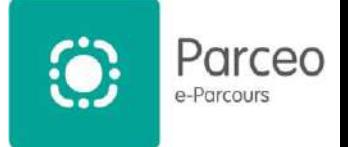

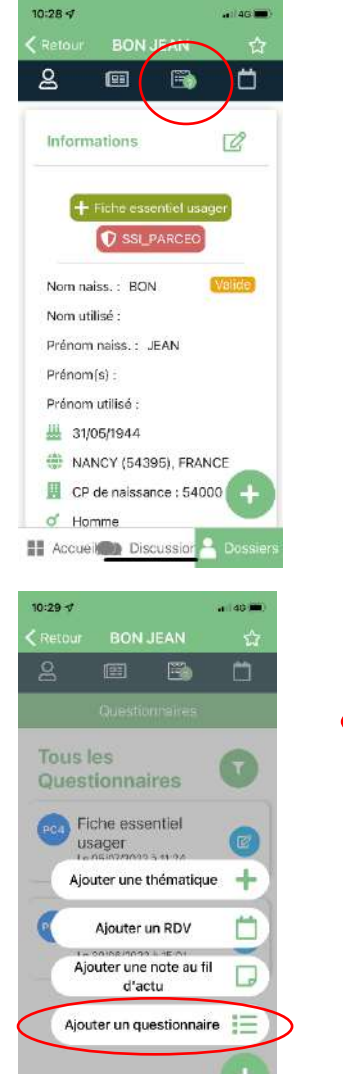

**NEW Accueiro Disc** 

Taille

Poids

**IMC** 

Déficit auditif O<br>
O Oui<br>
O Non<br>
O Ne salt pas Déficit visuel Accueil Discussio

Fiche essentiel usager Constantes

innu<br>Pas d'execution du calcul car les<br>champs ne sont pas tous remplis<br>0

یما CM

یما KĠ

년

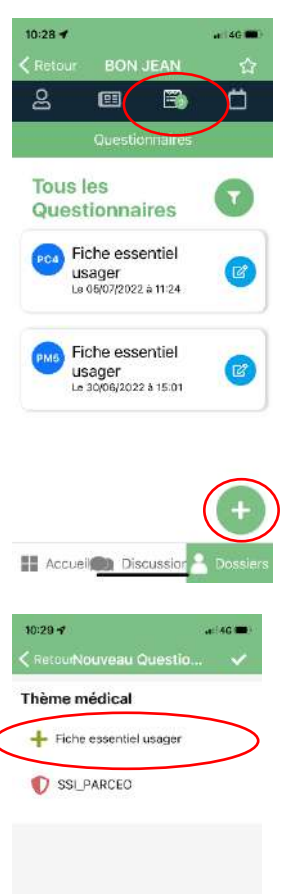

**Accueiro Discussion Discussion** 

### 6/ Gestion des questionnaires

▪ **Présentation et création du questionnaire :**

### Depuis la vue synthèse du dossier patient :

- 1. Cliquez sur l'onglet « questionnaire »
- 2. Cliquez sur le « + » en bas de l'écran
- 3. Cliquez sur le choix « Ajouter un questionnaire »
- 4. Choisissez votre questionnaire
- 5. Remplir avec les infos en votre possession.

#### Pour modifier une fiche :

- 1. Choisissez la ligne de la fiche que vous souhaitez modifier
- 2. Cliquez sur le symbole « crayon » en bout de ligne.

Depuis cet écran, vous pouvez compléter le formulaire.

**Besoin d'assistance ? Contactez le support Pulsy**

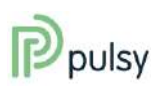

 $\alpha$ 

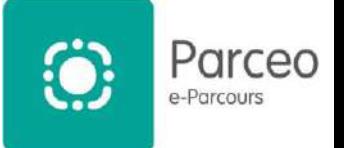

Parceo web | Coordination de proximité

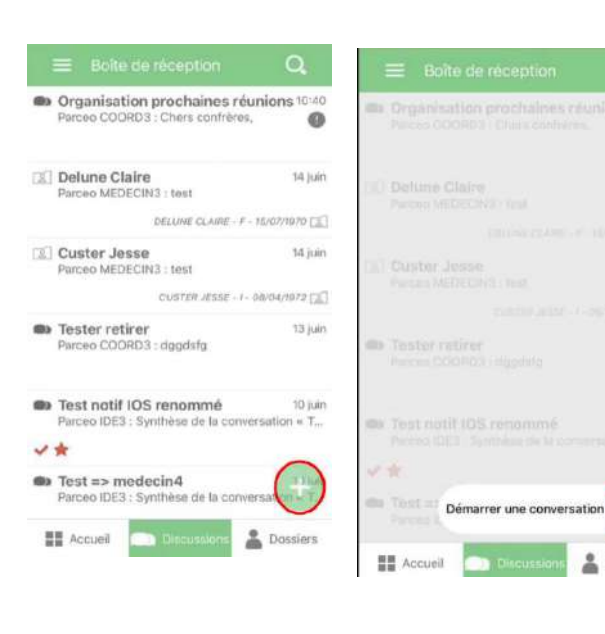

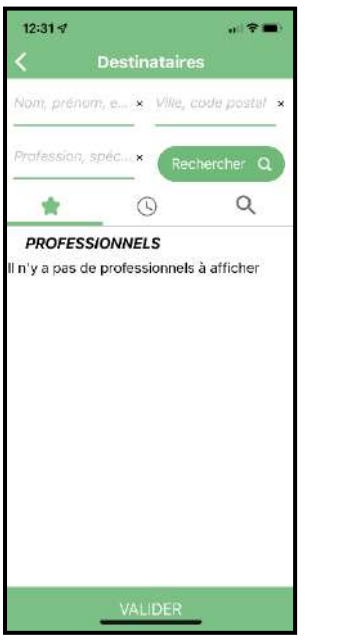

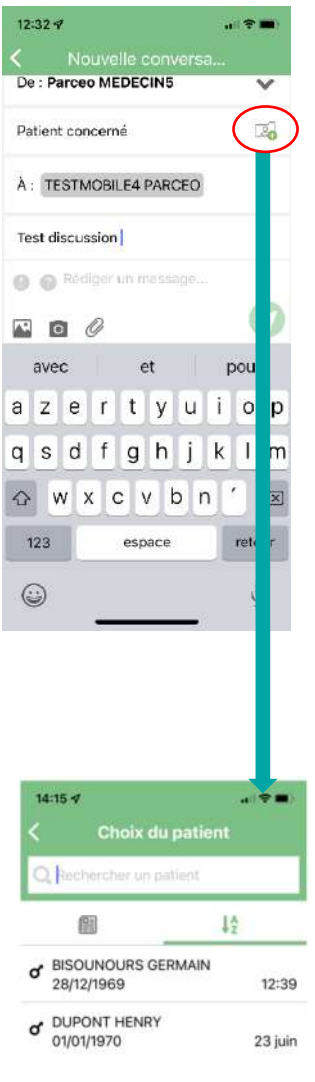

### 7/ Gestion de la messagerie

▪ **Rédaction d'un message :**

#### Pour rédiger votre message :

- 1. Cliquez sur le bouton « + » pour ouvrir l'outils de création de message
- 2. Choisissez un professionnel parmi la liste soumise
- 3. Cliquez sur ce bouton **pour ajouter des** destinataires
- 4. Cliquez sur ce bouton pour choisir, si besoin, un patient
- 
- 5. Mettez un objet au message
- 6. Rédigez votre message
- 7. Cliquez sur le trombone en bas du message pour ajouter une pièce jointe
- 8. Cliquez sur le bouton « envoyer »

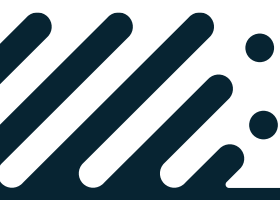

#### **Besoin d'assistance ? Contactez le support Pulsy**

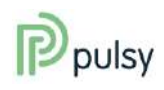